# **РЪКОВОДСТВО за библиотека с макроси Pythagoras ЕКСТРИ**

**Потребителски надстройки на Pythagoras чрез VBA (Visual Basic for Applications)** 

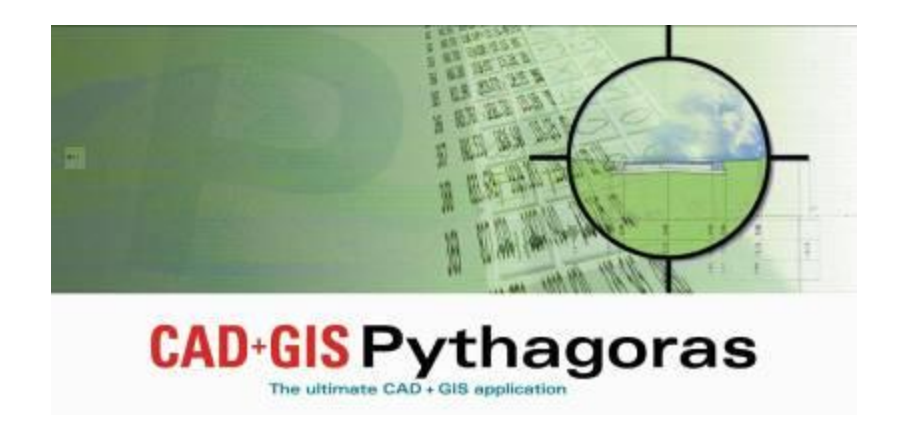

## **СЪДЪРЖАНИЕ :**

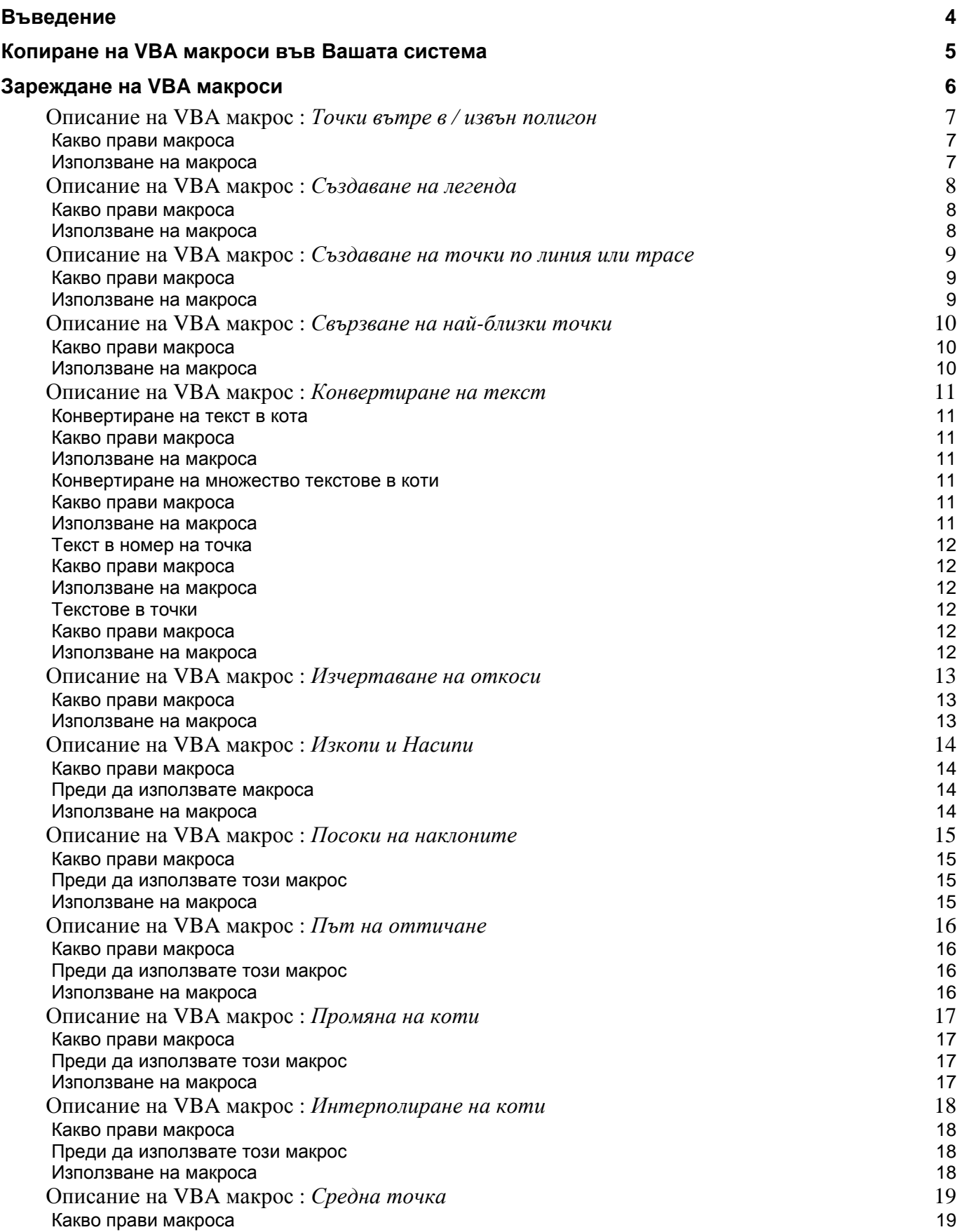

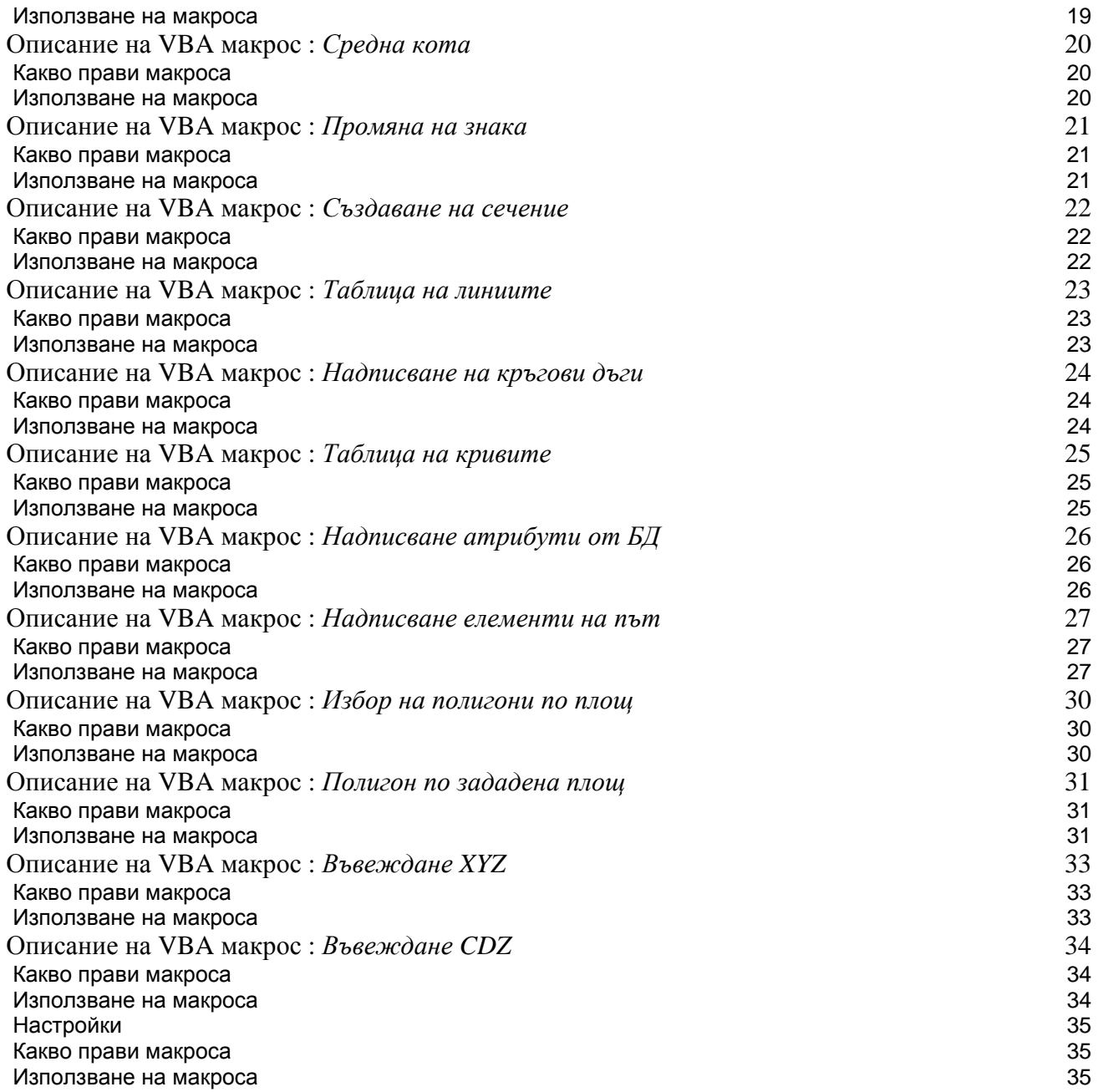

## **Въведение**

Microsoft Visual Basic for Applications (VBA) е проектиран за да осигури развойно средство на високо равнище в рамките на конвенционалните приложения. Потребителите на MS-Word и MS-Excel например, могат да използват VBA за да надстройват и повишат ефективността на своите приложения за текстообработка и електронни таблици.

VBA е напълно интегриран и в рамките на Pythagoras. Той дава възможности за разработка на потребителски надстройки на високо равнище за Pythagoras. Това включва обектно ориентиран модел, осигуряващ пълен достъп за четене и писане до обектите на Pythagoras, като точки, линии, криви, спирали, цифрови модели на терена и други и съдържа всички необходими инструменти за извършване на сложни геометрични изчисления. По този начин се отварят качествено нови възможности за потребителите на Pythagoras по целия свят.

Няколко примера:

- С Pythagoras VBA можете лесно да създадете собствен генератор за отчети данни за собствеността, трасировъчни карнети, отчет за изчислени обеми и т.н.
- Можете да създадете потребителски отчети директно в документи на MS-Word.
- Можете да разработите макроси за специализирани задачи.
- Можете за създадете собствени команди за автоматизирано решаване на координатно геометрични проблеми.
- Създаване на специални макроси за въвеждане и извеждане на данни: от измервания, геометрични данни, от цифров модел на терена, за установяване на връзка в реално време между Pythagoras и тотална станция или GPS приемник и т.н.

С няколко думи: Pythagoras VBA Ви дава възможност да създавате потребителски надстройки на Pythagoras CAD+GIS според Вашите собствени нужди. С VBA, Pythagoras има практически неограничени възможности и функционалност. Ако искате да получите повече информация за създаването на Ваши собствени VBA макроси, моля свържете се с представителя на Pythagoras за Вашата страна.

Разбира се, вече са създадени доста VBA макроси, за да посрещнат специфичните нужди на геодезистите и строителните инженери по целия свят. Някои от тези VBA макроси могат да Ви бъдат предоставени чрез представителя на Pythagoras за Вашата страна или да се получат от интернет страницата на продукта [www.pythagoras.net.](http://www.pythagoras.net)

Още веднъж, не се притеснявайте да се свържете с представителя на Pythagoras за Вашата страна, за да получите повече информация за вече разработените VBA макроси.

**Забележка**: Термините VBA macro, VBA routine, VBA program, VBA utility и др. се използват като взаимозаменяеми. Всички те в основата си означават едно и също – програми, които разширяват основните възможности на Pythagoras.

## **Копиране на VBA макроси във Вашата система**

VBA макросите по правило се съхраняват във Вашата система (на хард диска) във файл с име Pythagor.mlb. Този файл обикновено е в същата директория, където се намира изпълнимия файл на Pythagoras (по подразбиране C:\Program files\ Pythagoras).

Когато за пръв път инсталирате Pythagoras на Вашия компютър, файла Pythagor.mlb няма да съществува или ще е празен (с други думи във Вашата система няма да има VBA макроси).

Има три начина да добавите VBA макроси към Вашата система:

1. Ако сте получили Pythagoras Sample CD, в него вероятно има папка с име VBA или такава, съдържаща чертеж на Pythagoras с няколко полезни Pythagoras VBA макроса в него. Отворете този файл като кликнете два пъти върху него.

От менюто на Pythagoras изберете Файл – Управление на Библиотека с макроси.

Включете опцията "Библиотеки в документ".

Изберете макроса, който искате да копирате във Вашата система.

Кликнете бутон "-> Системна"

Това ще копира избрания от Вас VBA макрос във Вашата системна библиотека с макроси (VBA макросът ще бъде копиран във файла Pythagor.mlb).

Направете същото за всеки необходим Ви VBA макрос, съдържащ се в Pythagoras документ.

2. Ако някой Ви изпрати (напр. по e-mail) чертеж на Pythagoras, съдържащ VBA макроси, можете да отворите този чертеж чрез двойно кликване върху него и да използвате същия процес като описания по-горе за да копирате VBA макроса от документа във Вашата системна библиотека с макроси.

3. Можете и сами да си напишете VBA макроси : това изисква познаване на Visual Basic for Applications. Ако искате да получите повече информация по този въпрос моля свържете се с представителя на Pythagoras за Вашата страна.

## **Зареждане на VBA макроси**

Преди да можете да използвате VBA макрос, първо трябва да го "заредите" както следва :

От менюто изберете Файл – Зареждане на Библиотека с макроси.

Ще се появи диалогов панел. Ако това не стане, не се притеснявайте. Това просто означава, че има само един макрос за зареждане и Pythagoras вече го е направил.

Изберете съответния макрос и кликнете "Зареди".

В зависимост от макроса, който зареждате може да се появи нова опция към менюто на Pythagoras, която да Ви позволява да използвате макроса. Понякога новата **опция от менюто** се добавя в дясно на "Изчисления", или в "Инструменти – Стартиране на макрос" (за **public macro**). Понякога в долната част на меню "Инструменти" се добавя специална опция (за **private tool**) Всичко зависи от това как е написан VBA макроса. Моля вижте описанието на всеки отделен VBA макрос.

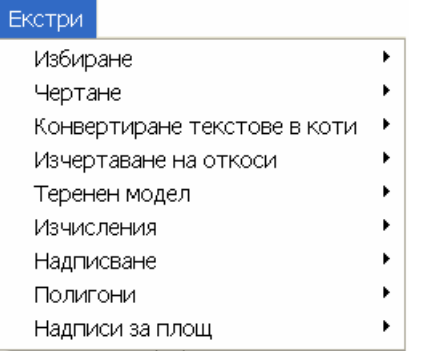

Когато активирате макроса включен в чертежа с име "Pythagoras Bonus Tools", ще се появи ново меню "Екстри".

При стартирането си Pythagoras може да бъде конфигуриран да зарежда автоматично определен VBA макрос, така че да няма нужда да го правите ръчно. За тази цел трябва да изпълните следното:

Изберете меню Файл – Управление на Библиотеки с Макроси.

Ще се появи диалогов панел. В долната му част, до "Начална библ.:", изберете VBA макроса от списъка.

Следващия път когато стартирате Pythagoras, този VBA макрос ще бъде автоматично зареден.

#### **Забележка: Екстри Версия 2.00 работи с Pythagoras 11.12 или по-висока.**

## **Описание на наличните VBA макроси**

## **Описание на VBA макрос :** *Точки вътре в / извън полигон*

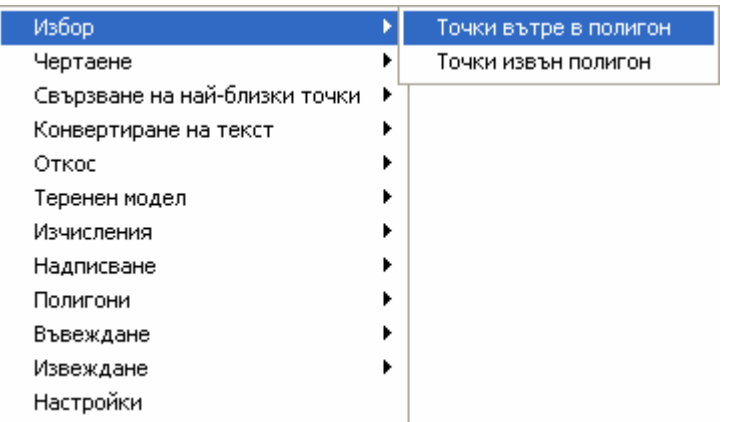

#### Какво прави макроса

Този макрос избира всички точки, които попадат в или извън избран полигон.

#### Използване на макроса

Изберете меню Екстри – Избор – Точки вътре в полигон или Точки извън полигон.

Точките, дефиниращи полигона, няма да бъдат избрани посредством този макрос, но ако е необходимо това може да стане просто чрез натискане на CTRL докато избирате полигона.

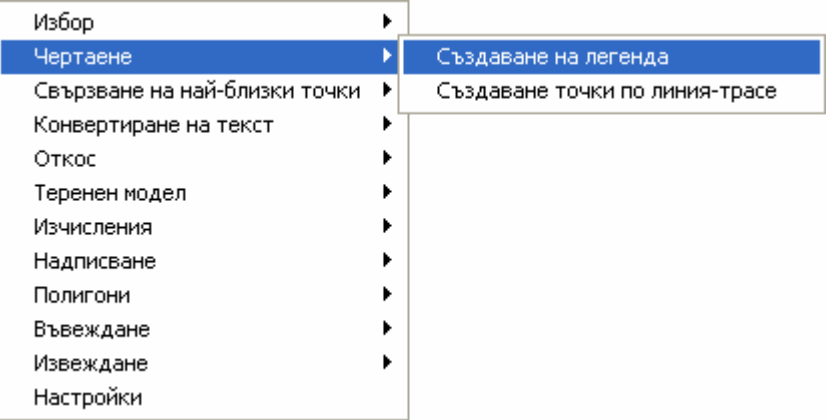

Този макрос създава легенда, съдържаща списък с използваните стилове точки (условни знаци), стилове линии и щриховки на полигони.

#### Използване на макроса

Изберете меню Екстри – Чертаене – Създаване на легенда.

Макроса ще създаде таблица в листовата координатна система. Всички стилове точки, линии или щриховки използвани в активния документ, съществуващи в системната библиотека или в библиотеката на документа ще бъдат показани в легендата.

Ако искате да редактирате легендата, първо изберете от контролния панел Листова координатна система (вместо Локална).

### **Описание на VBA макрос :** *Създаване на точки по линия или трасе*

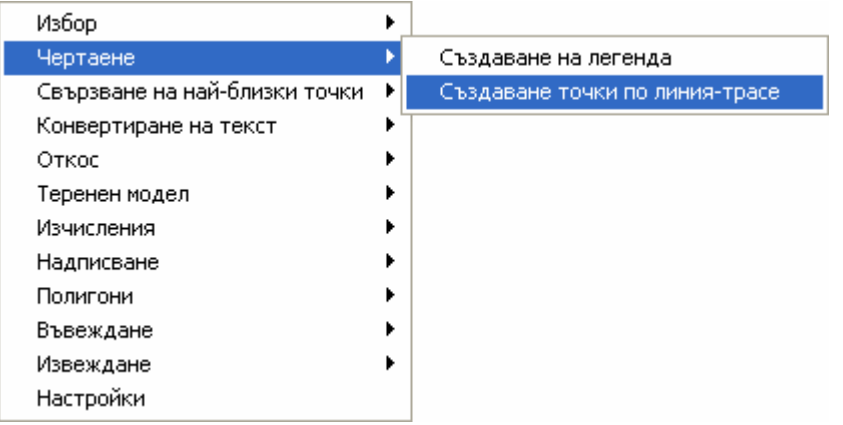

#### Какво прави макроса

Този макрос създава нови точки по линия или трасе на определено разстояние една от друга или разделяйки дължината на избраните елементи на зададен брой равни части.

#### Използване на макроса

Изберете меню Екстри – Чертаене – Точки по линия-трасе.

Ще се появи диалогов панел.

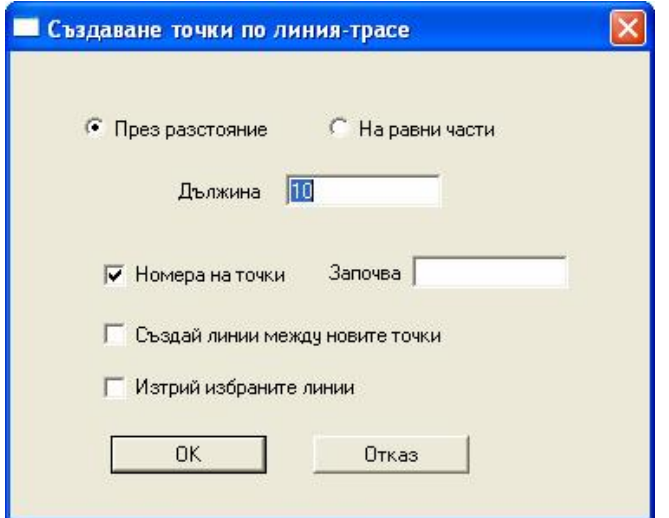

В него ще изберете дали искате :

- Да създадете нови точки през зададено разстояние една от друга, на всеки Х метра. Трябва да посочите разстоянието и при натискането на бутона OK точките ще бъдат генерирани.
- Да създадете нови точки, като разделите линията или пътя на определен брой равни части. Броят на равните части трябва да бъде посочен.
- Да номерирате новосъздадените точки.
- Да създадете линии между ново създаваните точки.
- Да изтриете оригиналната линия (линии).

Тази функция не е валидна за обекти от тип Спирала или Път (Трасе) включващо спирали.

Създадените точки и линии ще са с текущите атрибути, посочени в менюто Настройки.

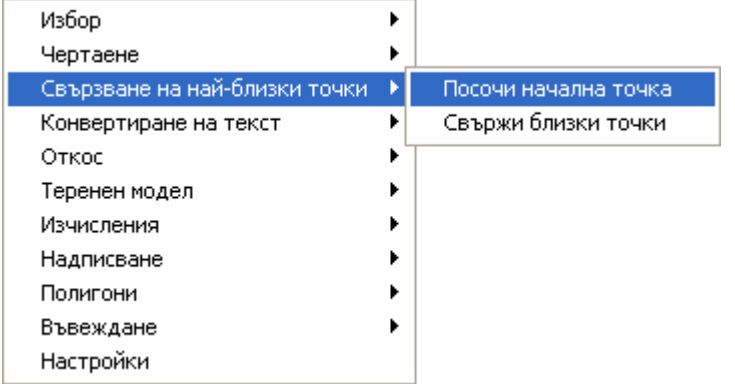

Този макрос свързва поредица от точки така, че да се опише най-късия път между тях.

#### Използване на макроса

Първо изберете точка от чертежа и я отбележете като начална за изчисленията с опцията *Посочи начална точка* от менюто *Екстри / Свързване на най-близки точки*.

След това изберете всички точки, които трябва да се свържат, включително и началната и изберете командата *Свържи близки точки* от менюто *Екстри / Свързване на най-близки точки*.

Няма да се свързват точки с еднакви координати. В този случай ще се използва само едната точка и ще се изведе предупредително съобщение.

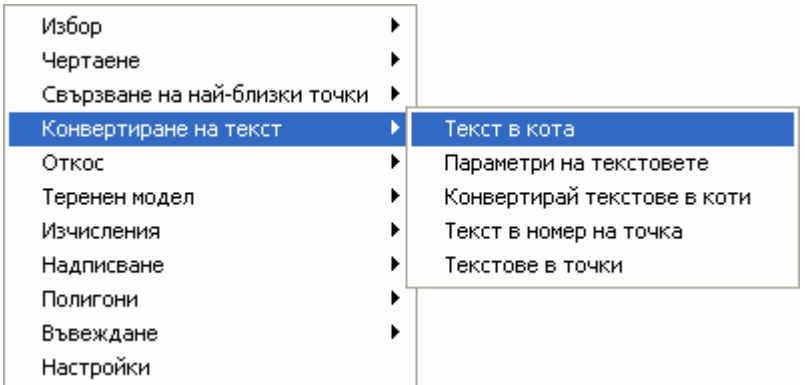

#### **Конвертиране на текст в кота**

#### Какво прави макроса

Този макрос конвертира текст, който съдържа кота на точка в Z стойност на избрана точка.

#### Използване на макроса

Изберете опцията от менюто Екстри – Конвертиране на текст – Текст в кота

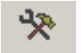

Изберете потребителския инструмент *Текст в кота* от менюто Инструменти на Pythagoras или бутона за потребителски инструмент от лентата с инструменти след което първо посочете текст и после съответна точка.

Текста ще се оцвети в зелено, което показва, че конвертирането е извършено успешно. Можете да продължите да посочвате един по един други текстове, съдържащи коти и съответните им точки.

#### **Конвертиране на множество текстове в коти**

#### Какво прави макроса

Този макрос конвертира избрано множество текстове в коти на съответстващи точки.

#### Използване на макроса

a. Дефиниране на конфигурацията точка - текст:

Изберете текст, съдържащ котата на точка, заедно с тази точка. След това изберете опцията *Параметри на текстовете* от менюто Екстри – Конвертиране на текст.

b. Извършване на конвертирането:

Изберете всички текстове, съдържащи коти на точки, заедно със съответстващите точки. След това изберете функцията Екстри – Конвертиране на текст – Конвертирай текстове в коти.

Текстовете ще се оцветят в целено, което показва, че конвертирането е извършено успешно.

Този макрос е изключително полезен когато получавате 2D DXF/DWG файлове, съдържащи надписани коти на точките. Само за няколко секунди с този макрос Вие ще преобразувате вашия 2D чертеж в 3D.

Местоположението на текста спрямо точката е много важно и решаващо за определяне на параметрите на множеството текстове. По време на конвертирането под внимание ще бъдат взети само текстове и точки с едно и също взаимно разположение.

#### **Текст в номер на точка**

#### Какво прави макроса

Този макрос конвертира избрано множество текстове в идентификатори на съответстващи точки.

#### Използване на макроса

Изберете всички текстове, съдържащи идентификатори на точки, заедно със съответстващите точки. След това изберете функцията Екстри – Конвертиране на текст – Текст в номер на точка.

Текстовете ще се оцветят в целено, което показва, че конвертирането е извършено успешно.

#### **Текстове в точки**

#### Какво прави макроса

Този макрос създава нови точки в местата на вмъкване на избраните текстове. Котите на точките са равни на стойностите в текстовете.

#### Използване на макроса

Изберете текстове, които съдържат коти на новите точки. След това изберете функцията Екстри – Конвертиране на текст – Текстове в точки.

Ще се създадат точки в местата на вмъкване на текстовете, като ще се вземат предвид хоризонталното и вертикално подравняване на текстовете.

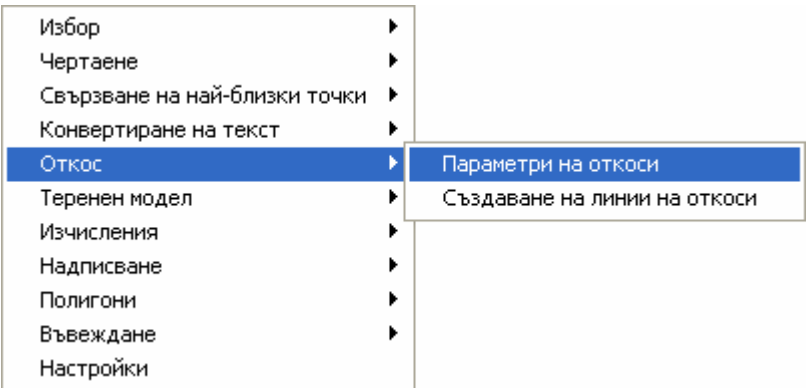

Този макрос създава множество линии, изобразяващи откоси между посочени горен и долен ръб на откосите.

#### Използване на макроса

a. Дефиниране на параметрите на линиите, изобразяващи откосите :

Изберете меню Екстри – Изчертаване на откоси – Параметри на откосите

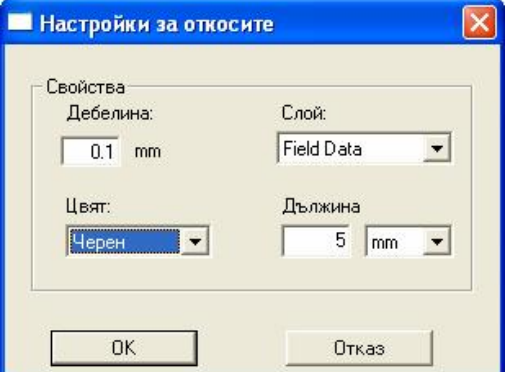

Тук можете да определите характеристиките на линиите, които ще бъдат създадени от макроса.

b. Изчертаване на откосите :

Дефинирайте обекти от тип Път, които описват петата (долен ръб) и горния ръб на откоса. Изберете меню Екстри – Откоси – Създаване на линии на откоси. Изберете потребителски инструмент "Линии на откоси" от менюто Инструменти и кликнете първо върху пътя за петата, след това върху пътя на горния ръб на откоса.

Откоса ще бъде изчертан в чертежа Ви.

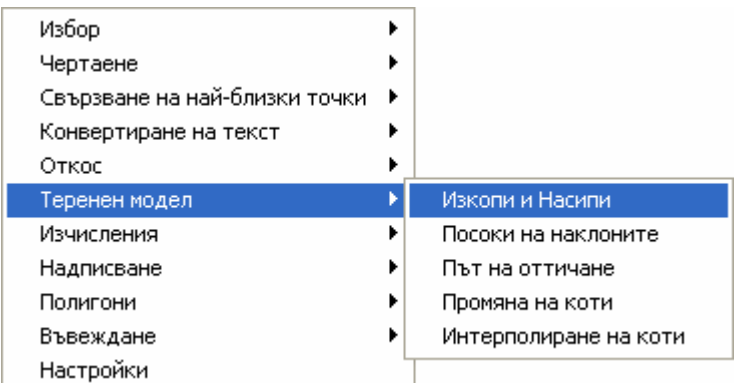

Този макрос изчислява работните коти (разликите в котите) на регулярна мрежа от точки между избран теренен модел и равнина през фиксирана кота или между два теренни модела. Генерира се цветно изображение въз основа на знака на работните коти, с което се получава картограма на земните маси.

#### Преди да използвате макроса

Тъй като този макрос използва теренни модели, първо трябва да сте създали поне един такъв във Вашия чертеж.

Преди да стартирате този макрос, във Вашата системна библиотека трябва да бъде добавен стил точка (условен знак) с име на група "Standard" и име "SqrDTM". Можете да намерите този стил точка в чертежа с име "Bonus Tools x.x BG.pyt".

#### Използване на макроса

Изберете функцията Екстри – Теренен модел – Изкопи и Насипи. Появява се следния диалогов панел:

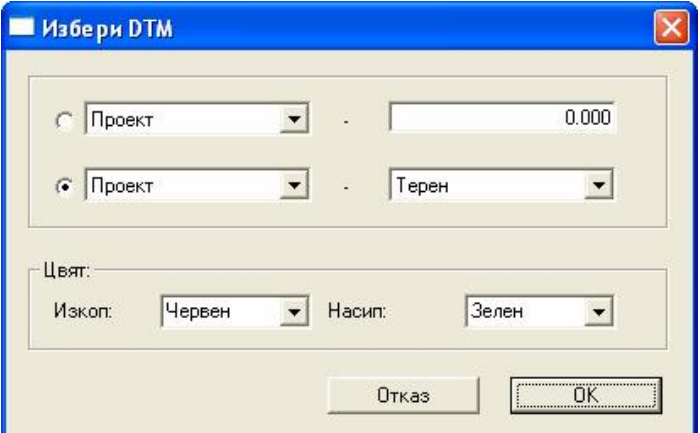

С първата опция ще се изчислят работните коти между избран теренен модел и хоризонтална равнина, минаваща през зададена кота.

С втората опция ще се изчислят работните коти между посочените два теренни модела.

Стойностите за Изкоп означават, че първия теренен модел е над зададената кота или втория теренен модел или работната кота е с положителна стойност. Когато работната кота е с отрицателна стойност точката е в насип.

След изчисляване на работните коти се получава съобщение за общата площ на зоните за изкоп и насип.

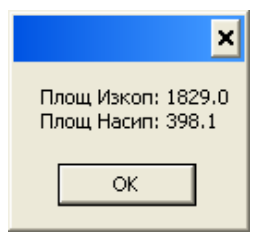

Ще бъде създадена мрежа от точки, която покрива общата площ на използваните теренни модели. Към всяка от точките като условен знак ще бъде присвоен малък правоъгълник, цвета на който ще бъде определен в зависимост от знака на работната кота на точката.

## **Описание на VBA макрос :** *Посоки на наклоните*

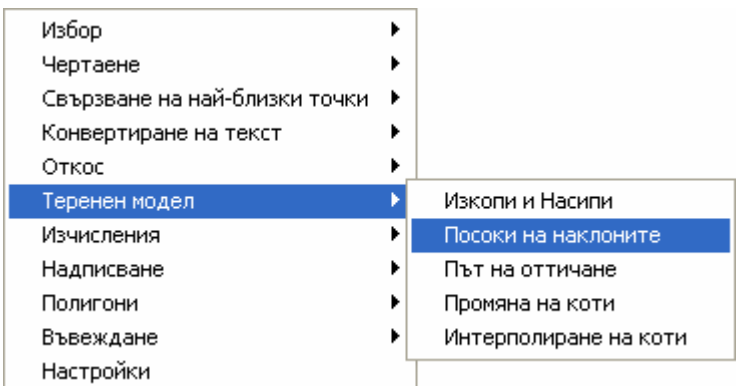

#### Какво прави макроса

Този макрос създава мрежа от точки върху модела на терена, като присвоява символ във формата на малка стрелка (като стил на точка) към всяка точка от мрежата.

Посоката на стрелката показва посоката на наклона в съответната точка.

#### Преди да използвате този макрос

Преди да стартирате този макрос трябва към системната Ви библиотека да е добавен стил на точка (символ) с име на група "Standard" и име "Arrow". Този стил на точка можете да намерите в Pythagoras чертежа с име "Extra Tools x.x BG.pyt".

#### Използване на макроса

Изберете меню Екстри – Теренен модел – Посоки на наклоните.

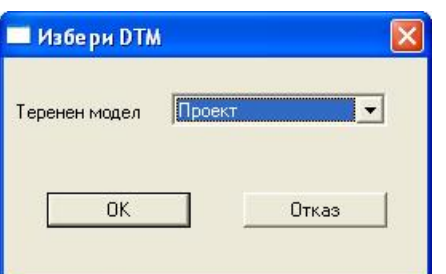

В зависимост от размера на Вашия чертеж, създаването на мрежата и присъединяването на посока към всяка точка може да отнеме 10 или повече секунди, така че изчакайте малко.

Ще бъде създадена мрежа от точки, покриваща целия активен теренен модел. Към всяка от точките във вид на символ ще бъде присъединена малка стрелка, показваща посоката на наклона в тази точка.

## **Описание на VBA макрос :** *Път на оттичане*

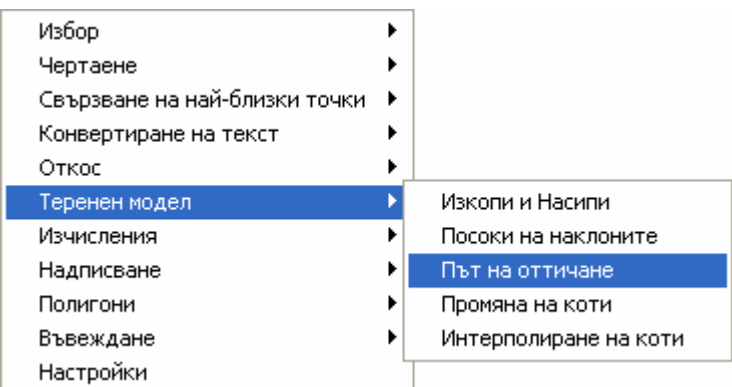

#### Какво прави макроса

Този макрос създава линия, показваща пътя на оттичане на водата по теренния модел.

#### Преди да използвате този макрос

Тъй като този макрос използва теренен модел, първо трябва да сте създали поне един такъв във Вашия чертеж и той да е активен.

#### Използване на макроса

Изберете меню Екстри – Теренен модел – Път на оттичане

Изберете потребителски инструмент "Точка на изливане" от менюто Инструменти, кликнете върху мястото където искате да се излива водата и вижте как тя ще се отича по теренния модел.

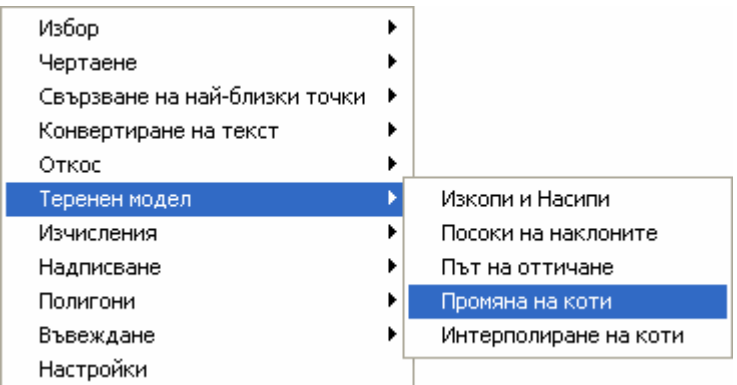

Този макрос променя котите на избраните обекти.

#### Преди да използвате този макрос

Тъй като този макрос използва теренен модел, първо трябва да сте създали поне един такъв във Вашия чертеж и той да е активен.

#### Използване на макроса

Първо изберете елементите от чертежа (точки, линии, дъги, …), на които желаете да промените котите.

Изберете меню Екстри – Теренен модел – Промяна на коти

Появява се диалог за въвеждане на превишението, с което желаете да се променят котите.

Макросът ще промени котите на всички избрани елементи със зададеното превишение, като използва съществуващите коти на елементите от активния теренен модел. В случай, че са избрани линии и/или дъги тези обекти ще се разделят на малки части там, където пресичат триъгълниците от теренния модел. По този начин се получават множество нови линии и дъги, крайните точки на които са с коти, получени чрез добавяне на зададеното превишение към интерполираните коти от оригиналния теренен модел.

По този начин можете да генерирате бързо нов теренен модел въз основа на изменения в котите на съществуващи 3D обекти (например площадки).

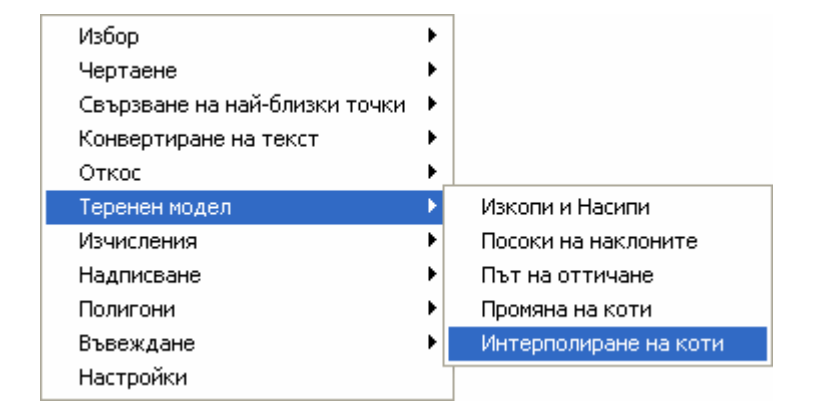

Този макрос интерполира коти на избрани точки от активния теренен модел.

#### Преди да използвате този макрос

Тъй като този макрос използва теренен модел, първо трябва да сте създали поне един такъв във Вашия чертеж и той да е активен. Поставете точките за интерполиране в нов слой преди да им присвоите коти, това ще помогне по-късно за лесното им избиране.

#### Използване на макроса

Изберете точките, след което изберете функцията Екстри – Теренен модел – Интерполиране на коти.

Котите на всички избрани точки, които попадат в рамките на активния теренен модел, ще се интерполират и присвоят като Z координати на точките.

## **Описание на VBA макрос :** *Средна точка*

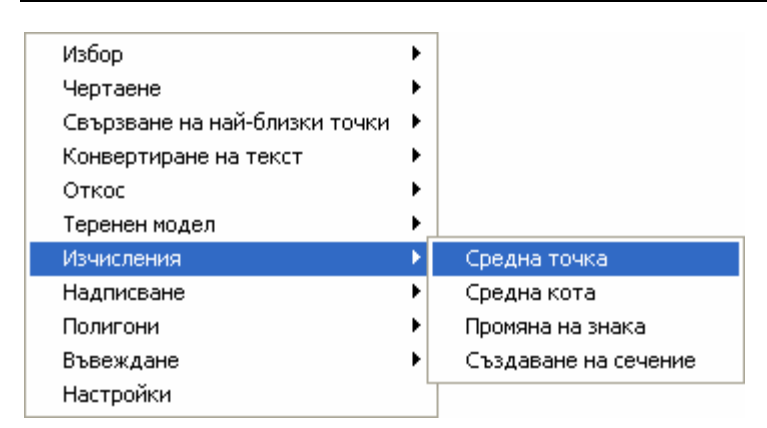

#### Какво прави макроса

Този макрос създава точка със осреднени стойности на координатите N, E и Z (X, Y и Z) от избрано множество точки. Това може да е полезно например в случаите на изчисляване на средното положение на няколко GPS определения за една и съща точка.

#### Използване на макроса

Изберете множество точки чрез методите за избор, предоставени от Pythagoras (максимум до 10 точки).

Изберете менюто Екстри – Изчисления – Средна точка.

В чертежа ще се създаде нова точка с координати, изчислени като средни аритметични стойности на координатите на всички избрани точки. Точката автоматично се създава в червен цвят така, че лесно да се вижда.

Ако след създаването на средната точка повече не са Ви необходими оригиналните точки (които сте избрали), в този момент можете да ги изтриете чрез клавиша DEL от клавиатурата. По този начин ще остане само ново създадената средна точка.

Можете да промените цвета и стила на получената средна точка като кликнете два пъти върху нея.

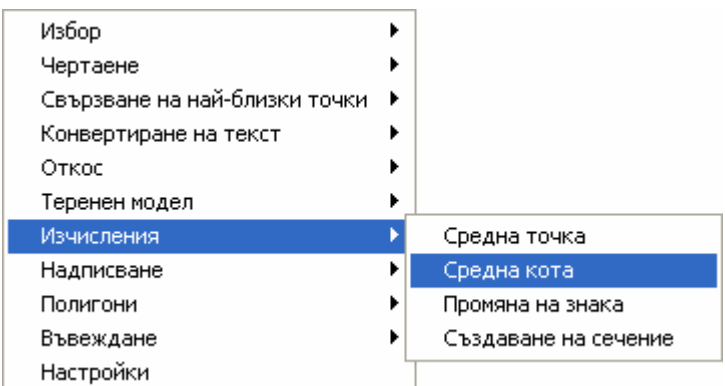

Този макрос изчислява средната кота на избраното множество точки.

#### Използване на макроса

Изберете менюто Екстри – Изчисления – Средна кота.

Макросът изчислява средната кота на максимум до 10 избрани точки и резултатът се извежда в диалогов панел. При тази операция не се създава нова точка.

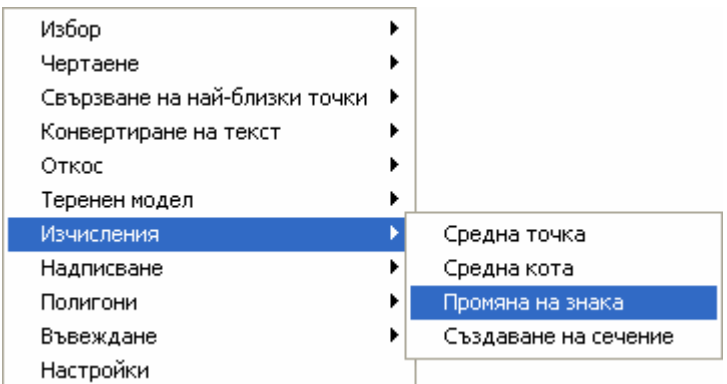

Този макрос обръща знака на котите за избраното множество точки.

#### Използване на макроса

Първо изберете точките, на които искате да смените знака на котите.

Изберете менюто Екстри – Изчисления – Промяна на знака.

Макросът ще промени всички коти на избраните точки, като положителните коти ще станат отрицателни и обратно.

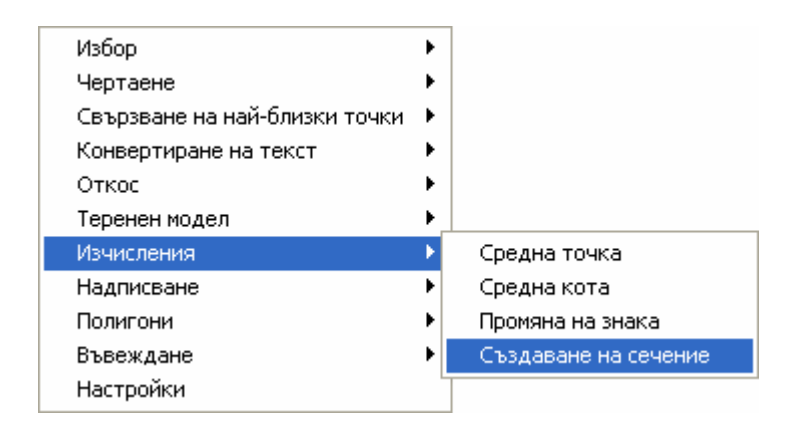

Този макрос създава обект от тип Трасе въз основа на избрано множество точки. Полученият обект от тип Трасе може да се използва за генериране на сечения или профили.

#### Използване на макроса

Макросът е полезен в случаите, когато измерените точки, използвани за изчисляване на сечение, не са върху една линия.

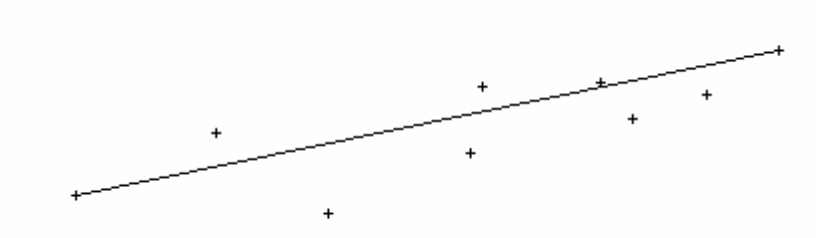

Изчертайте една отсечка между началната и крайната точка на сечението, изберете тази линия и всички точки, които искате да се включат в сечението и изберете менюто Екстри – Изчисления – Създаване на сечение.

Макросът ще създаде обект от тип Трасе като използва ортогоналните проекции на избраните точки върху избраната линия. По линията се създават точки в петите на перпендикулярите към избраните точки, като на ново създадените точки се присвояват котите на съответните избрани точки.

Това Трасе може да се използва за генериране на сечения и профили.

Забележка: може да се избере само 1 линия; дъги и сплайни не се обработват.

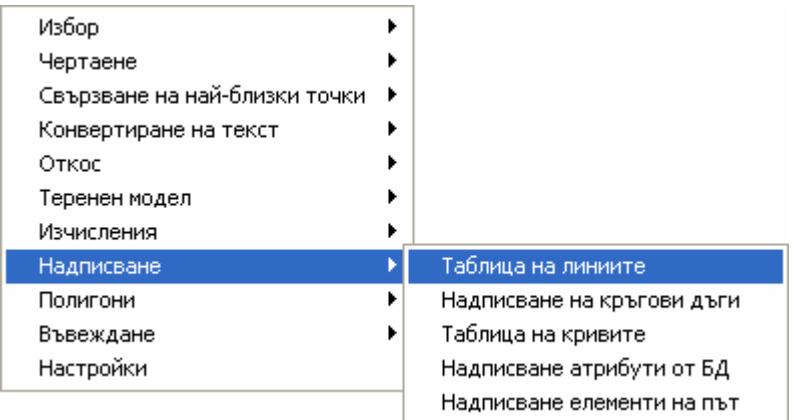

Този макрос създава таблица с описание на избраното множество линии.

#### Използване на макроса

Изберете линиите, за които искате да се получи описание в таблицата (можете да избирате много линии като задържите клавиша Shift).

Изберете менюто Екстри – Надписване – Таблица на линиите.

Макросът ще създаде автоматично таблица на линиите в пистовата координатна система, съдържаща три колони за описание, посочен ъгъл и дължина.

Колоната за описанието ще съдържа полето за Описание на съответната линия. Затова е добра идея преди създаването на таблицата да зададете необходимото описание на линиите, например L1, Линия 1-2 и т.н. Това можете да направите лесно чрез двойно кликване върху линията и попълване на полето Описание в диалоговия панел за съответната линия.

Ако за някоя линия не е въведено описание (полето за Описание на линията е празно) макросът ще идентифицира линията чрез номерата на двете й крайни точки.

Броят на знаците след десетичната точка в колоната за дължините на линиите се определят от настройките в менюто Настройки – Основни настройки – Десетични знаци – Дължини – Чертеж.

Ако искате да редактирате таблицата на линиите първо трябва да преминете в листовата координатна система (вместо в Локална) от контролния панел.

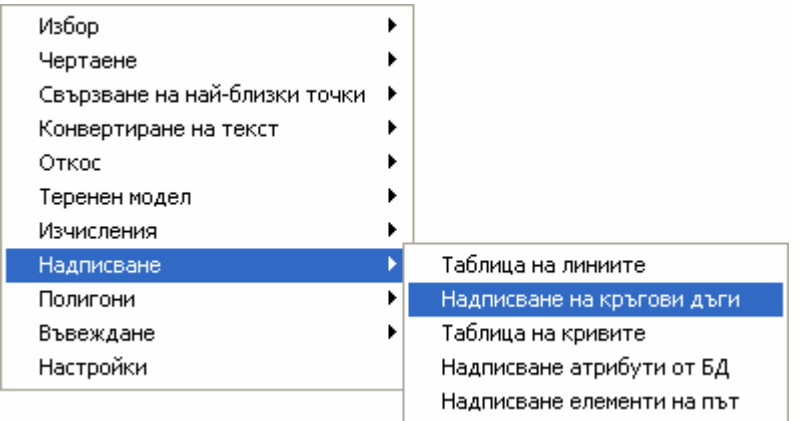

Този макрос надписва кръгови криви (дъги) с текстов обект, съдържащ информация за централен ъгъл, радиус, тангента, дължина, хорда и посока на хордата на кривата. Всички тези данни са подредени един под друг в текстово поле.

#### Използване на макроса

Изберете менюто Екстри – Надписване – Надписване на кръгови дъги.

Изберете потребителския инструмент "Надписване на криви" от менюто Инструменти и кликнете върху някоя дъга.

В близост до дъгата ще се създаде текстов обект. Той ще съдържа данни за централен ъгъл, радиус, тангента, дължина, хорда и посока на хордата на кривата. Всички тези данни са подредени един под друг в текстово поле. Тъй като това е просто текстов обект можете да кликнете и със задържан бутон на мишката да преместите текста където искате в чертежа.

Можете да кликнете два пъти върху текстовия обект за да редактирате съдържанието или да промените характеристиките на този обект. Характеристиките на текстовия обект за надписване на крива (шрифт, размер и т.н.) могат да се зададат предварително от менюто Настройки – Текст.

ЗАБЕЛЕЖКА: избора на инструмента от менюто Екстри – Надписване – Надписване на криви е подобно на избора на всеки друг инструмент на Pythagoras така, че за да изключите този инструмент трябва просто да изберете друг инструмент или да натиснете клавиша Space.

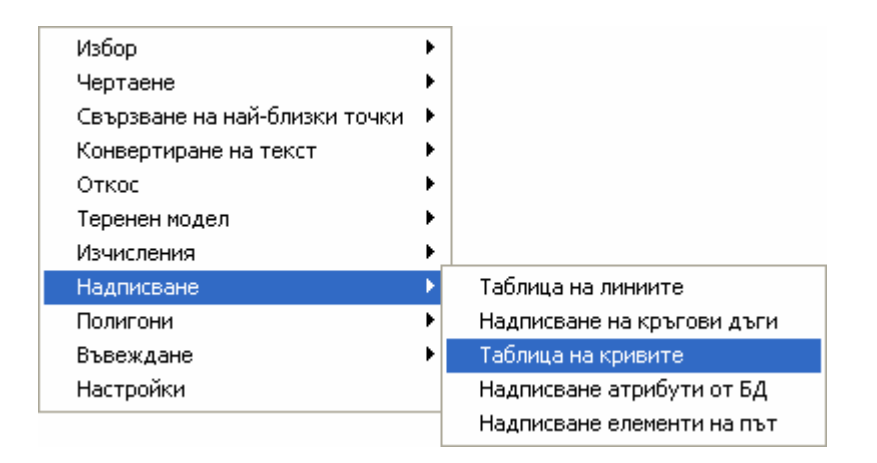

Този макрос създава таблица на кривите с данни за избраните криви (кръгови криви или дъги).

#### Използване на макроса

Изберете кривите (дъгите), за които желаете да се изведат данни в таблицата на кривите (можете да изберете множество криви като задържите натиснат клавиша Shift).

Изберете менюто Екстри – Надписване – Таблица на кривите.

Макросът автоматично ще създаде таблица на кривите в пистовата координатна система със седем колони за описание, централен ъгъл, радиус, тангента, дължина, хорда, посока на хордата. В чертежа автоматично ще се надпишат самите криви с техните описания в съответствие с първата колона на таблицата на кривите.

Колоната за описанието ще съдържа полето за Описание на съответната дъга. Затова е добра идея преди създаването на таблицата да зададете необходимото описание на дъгите, например К1, Крива 1-2 и т.н. Това можете да направите лесно чрез двойно кликване върху дъгата и попълване на полето Описание в диалоговия панел за съответната дъга.

Ако за някоя дъга не е въведено описание (полето за Описание на дъгата е празно) макросът ще идентифицира дъгата чрез номерата на двете й крайни точки.

Броят на знаците след десетичната точка в колоната за дължините на линиите се определят от настройките в менюто Настройки – Основни настройки – Десетични знаци – Дължини – Чертеж.

Ако искате да редактирате таблицата на кривите първо трябва да преминете в листовата координатна система (вместо в Локална) от контролния панел.

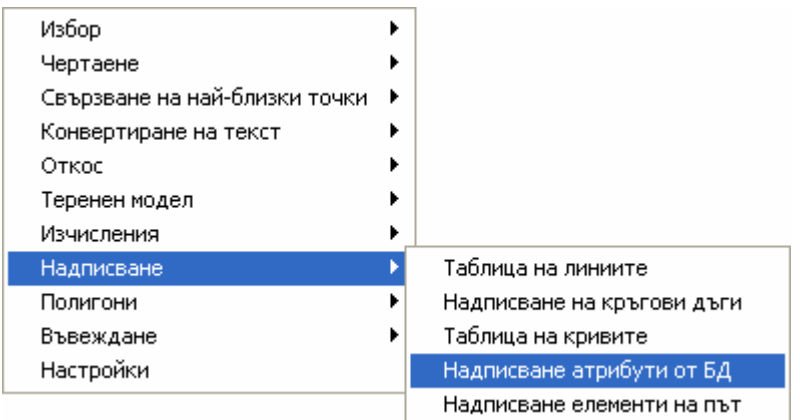

Този макрос надписва в чертежа съдържанието на определени полета от избрана таблица на Базата данни.

#### Използване на макроса

Изберете функцията Екстри – Надписване – Надписване атрибути от БД.

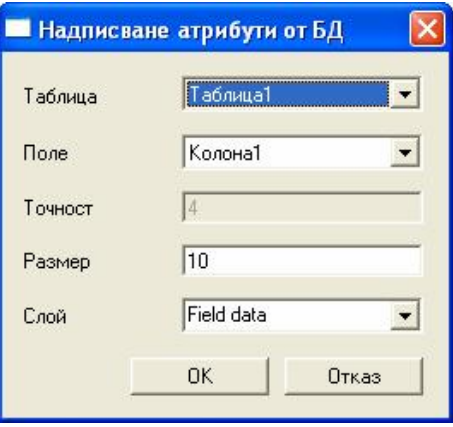

В появилия се диалог можете да изберете кои данни (таблица и поле) трябва да се надпишат в чертежа. Можете да изберете размера на шрифта и слоя, в който да се генерират текстовете с надписите. Слоя може да се създаде и от този диалог. Надписите се създават в геометричните центрове на графичните елементи, за които се отнасят данните.

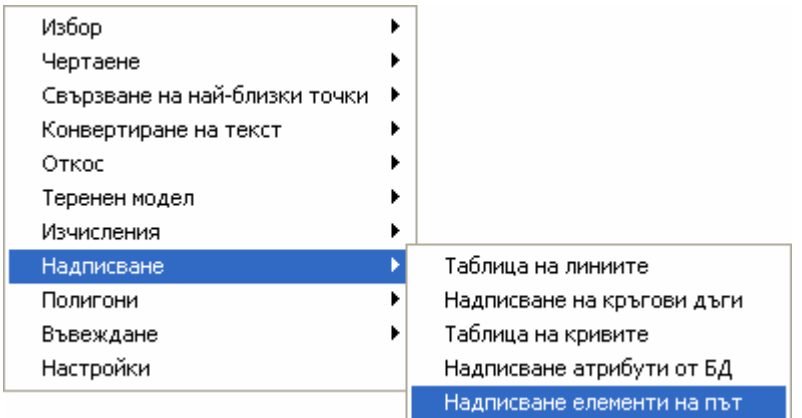

Този макрос надписва елементите на оста на път, точките от пътния полигон и/или характерни точки при развитието на надвишения.

#### Използване на макроса

Изберете проектиран път. Изберете функцията Екстри – Надписване – Надписване елементи на път. Появява се следния диалогов панел:

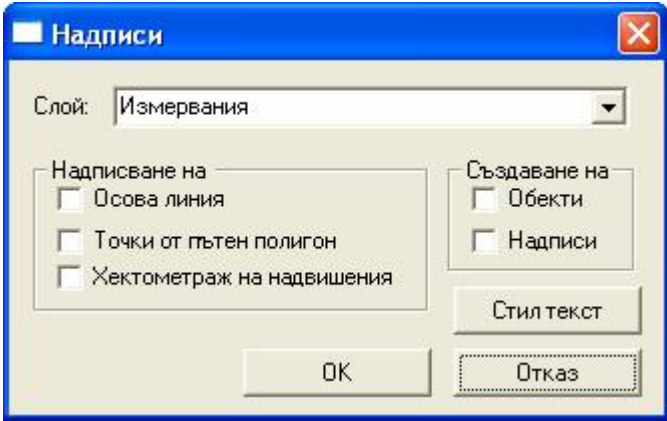

Можете да изберете в кой слой да се създадат всички елементи и надписи.

Възможно е да изберете какво да се надписва:

- Елементите на осовата линия
- Елементи на точките от пътния полигон
- Хектометраж на надвишения

С бутона "Стил текст" можете да дефинирате атрибутите на текстовете:

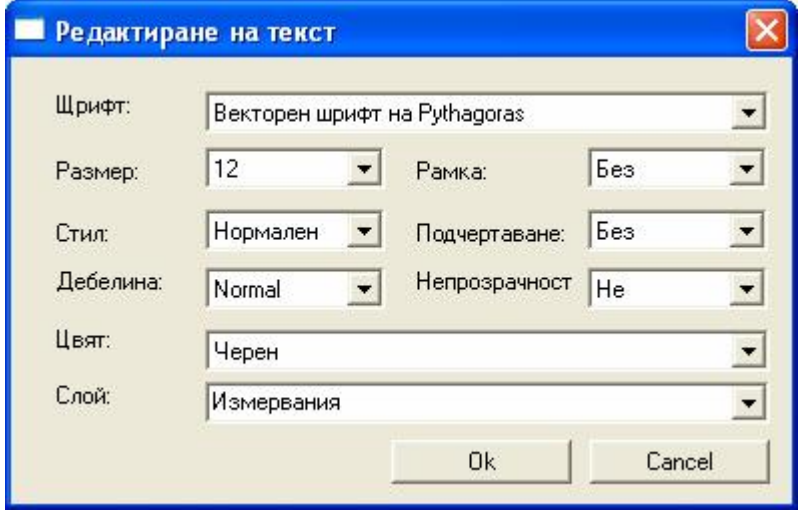

При избор на една или повече опции ще се изчертаят автоматично следните елементи:

- **за елементите на осовата линия на пътя**

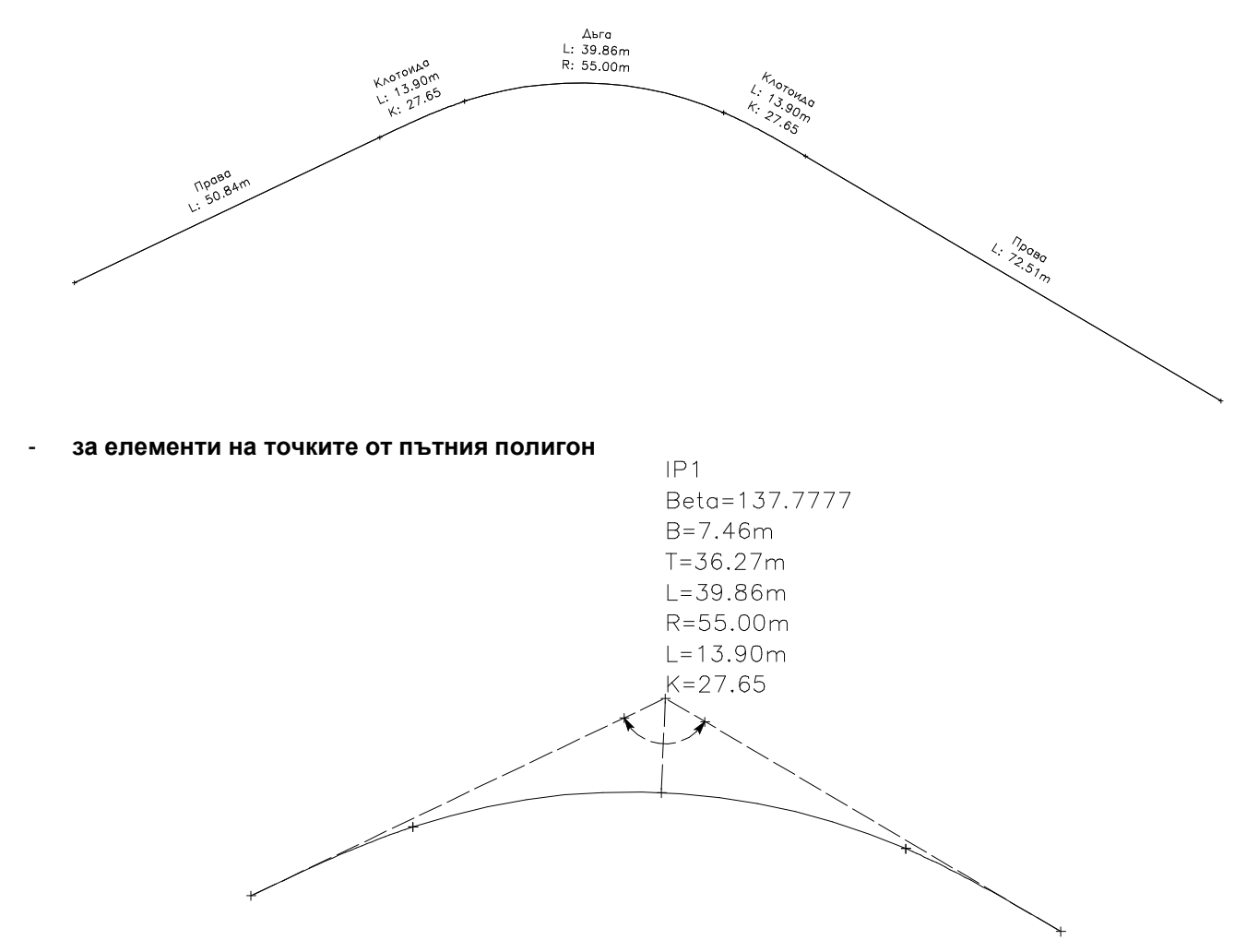

#### **Обозначенията са със следните значения:**

- IP\* идентификатор на точките от пътния полигон, започвайки от 1;
- Beta върхов ъгъл на кръговата крива;
- B бисектриса (разстояние от върха до средата на крива);<br>T лъпжина на тангента (в случай на асиметрична крива Т
- дължина на тангента (в случай на асиметрична крива Т2 е за втората тангента);

(при дъга)

- D дължина на дъгата;
- R радиус на дъгата (в случай на клотоида краен радиус на клотоидата);

(при клотоида)

- L дължина на клотоида (в случай на асиметрична крива L2 e за втората клотоида);<br>К параметър на клотоилата (в случай на асиметрична крива K2 e за втората клотои
- параметър на клотоидата (в случай на асиметрична крива K2 е за втората клотоида).

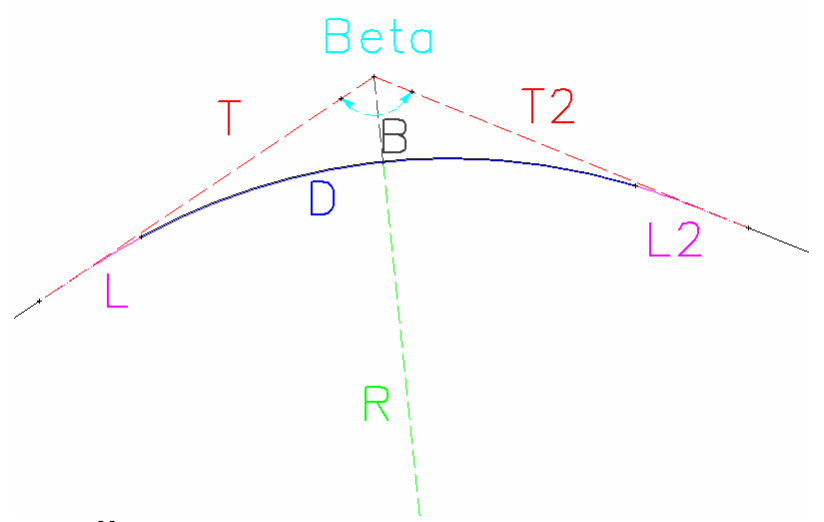

- **за Хектометраж на надвишения**

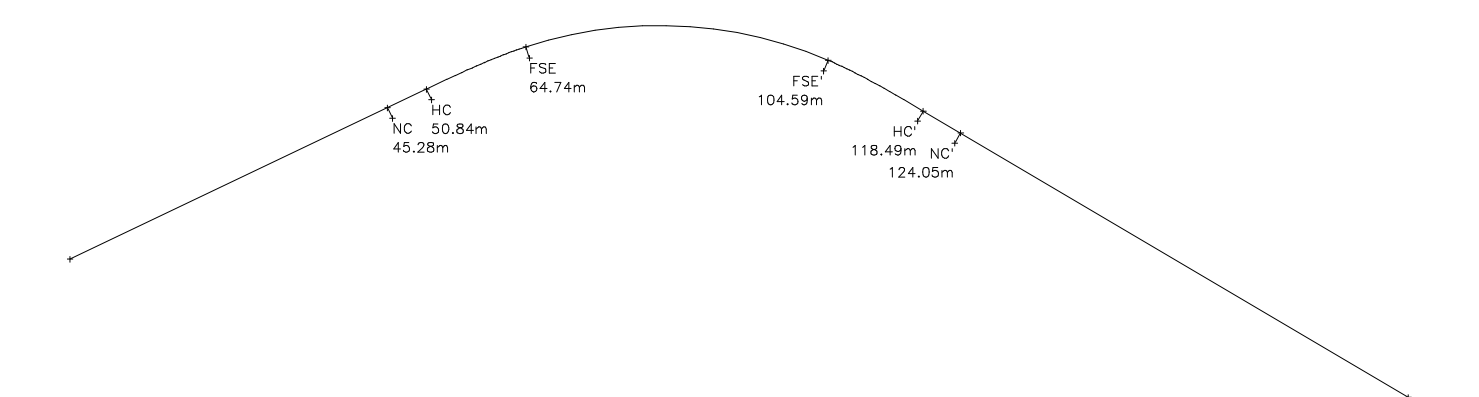

В случай, че се избере опцията за създаване на обекти при изпълнението на макроса в чертежа ще се създадат линейни елементи за участъците от пътната ос в права, преходна крива и кръгова крива.

## **Описание на VBA макрос :** *Избор на полигони по площ*

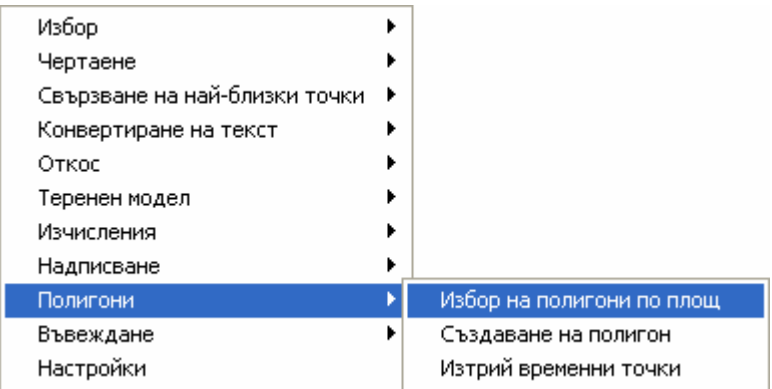

#### Какво прави макроса

Този макрос избира всички полигони, които са с площ по-малка, по-голяма или в границите между зададени стойности.

#### Използване на макроса

Изберете менюто Екстри – Полигони – Избор на полигони по площ.

Появява се следния диалогов панел:

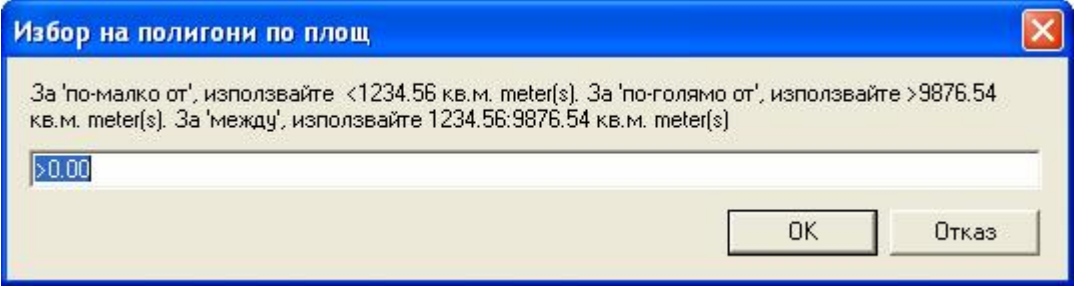

Ако искате да изберете всички полигони с площ по-голяма от зададена площ въведете знака за по-голямо ">" последван от стойността, например >2000.

Ако искате да изберете всички полигони с площ по-малка от зададена площ въведете знака за по-голямо "<" последван от стойността, например <3000.

Ако искате да изберете всички полигони с площ по-голяма от една, но по-малка от друга стойност (в границите между две стойности) въведете по-малката стойност, последвана от знака ":" и след това найголямата стойността, например 2000:3000.

Натиснете бутона OK от диалоговия панел.

Макросът ще избере всички полигони, които отговарят на зададените критерии за площи.

Забележка: стойностите на площите трябва да се задават в текущите мерни единици.

## **Описание на VBA макрос :** *Полигон по зададена площ*

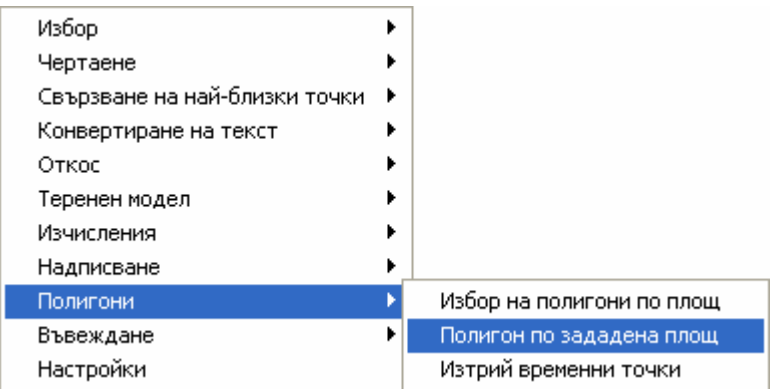

#### Какво прави макроса

Този макрос създава временни точки, от които може да се създаде полигон с точно зададена площ (например имот).

Използват се два метода за решаване на задачата:

- 1. Метод на подвижната права : ако изберете изходен полигон, една линия и една крайна точка на срязващата права ще се създаде само една временна точка, която ще дефинира полигона със зададената площ.
- 2. Метод на успоредната права : ако изберете полигон и една линия ще се създадат две точки, които ще дефинират полигона със зададената площ.

#### Използване на макроса

1. Метод на подвижната права :

Изберете полигона, на който искате да промените площта, посочете базова точка и линия (трябва да са избрани и трите елемента). Базовата точка трябва да е една от крайните точки на линията, а линията трябва да е една от граничните на полигона.

Изберете менюто Екстри – Полигони – Полигон по зададена площ.

В появилия се диалог ще се изведе площта на избрания полигон и ще можете да въведете необходимата нова стойност на тази площ (например 250 m²). Макросът ще създаде в чертежа временна точка, която ще се вижда много ясно (в червено).

Това, което остава да направите е да преместите върха на полигона от старото място на подвижната точка така, че да съвпадне с временната точка, при което ще се измени и площта на полигона до зададената стойност. Преместването на върха на полигона може да стане или чрез менюто Редакции – Мести за да преместите старата точка, или чрез менюто Редакции – Настройка на полигон – Местене на точка за да преместите само върха без да премахвате оригиналната точка.

Когато завършите изчисленията можете да изберете менюто Екстри – Полигони – Изтрий временните точки за да премахнете от чертежа червената временна точка.

#### 2. Метод на успоредната права :

Изберете полигона и една от граничните му линии (не е необходимо да посочвате никакви точки). Останалите действия са както в горе описания метод с тази разлика, че сега се създават 2 временни точки така, че да определят отсечка, която дефинира нова гранична линия на полигона със зададената площ.

Остава Ви да преместите върховете на полигона в съответните временни точки.

Забележка : обърнете внимание, че не трябва да използвате този макрос за да промените площта на избрания полигон. Той Ви позволява да определите местата на временни точки, чрез които можете да получите полигон с желаната площ. Вие дефинирате този полигон въз основа на временните точки чрез инструментите за редактиране или създавате нов полигон.

С опцията Екстри – Полигони – Изтрий временни точки можете да изтриете временните точки, получени при изчисленията на площи.

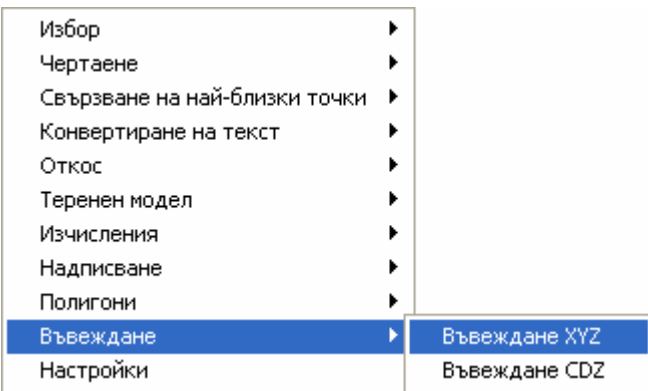

Този макрос въвежда от файл точки по XYZ координати БЕЗ номера на точки.

#### Използване на макроса

Изберете меню Екстри – Въвеждане – Въвеждане XYZ. От появилия се диалог изберете текстовия файл, който съдържа координатен регистър. Появява се следния диалогов панел:

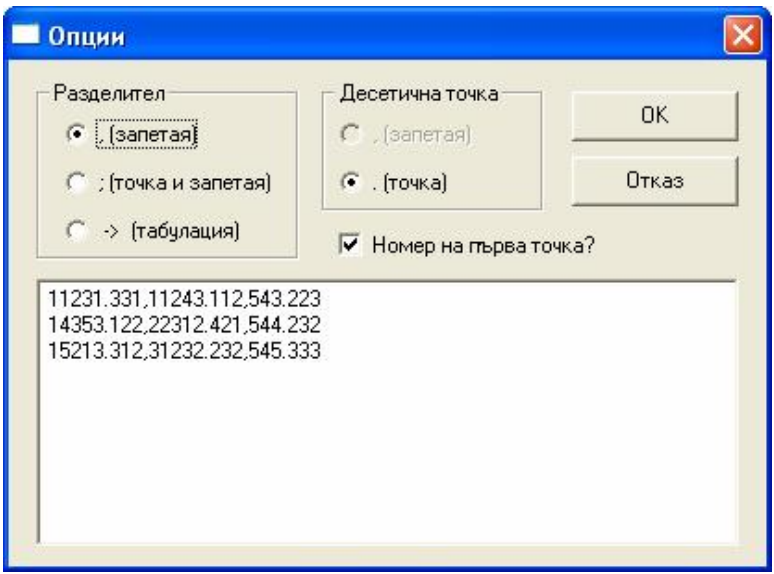

В него могат да се изберат знак за разделител и десетичен знак. След потвърждение на опциите в този диалог макроса прочита координатния списък от избрания файл и създава точките по координатите.

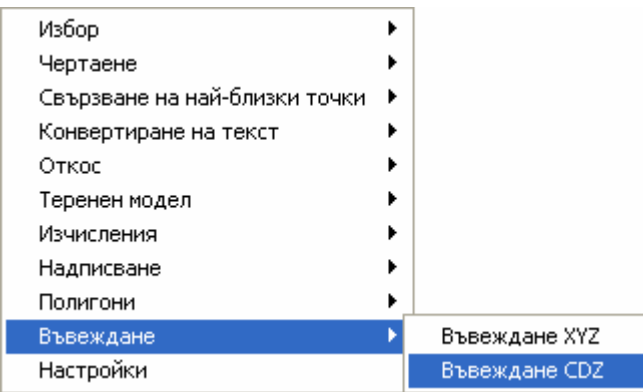

Този макрос въвежда от файл точки по CDZ координати по избран път или трасе.

#### Използване на макроса

Изберете обект от тип път или трасе. Изберете функцията Екстри – Въвеждане – Въвеждане CDZ.

От появилия се диалог изберете текстовия файл, който съдържа регистър с хектометраж, отстъпка от оста и кота. Появява се следния диалогов панел:

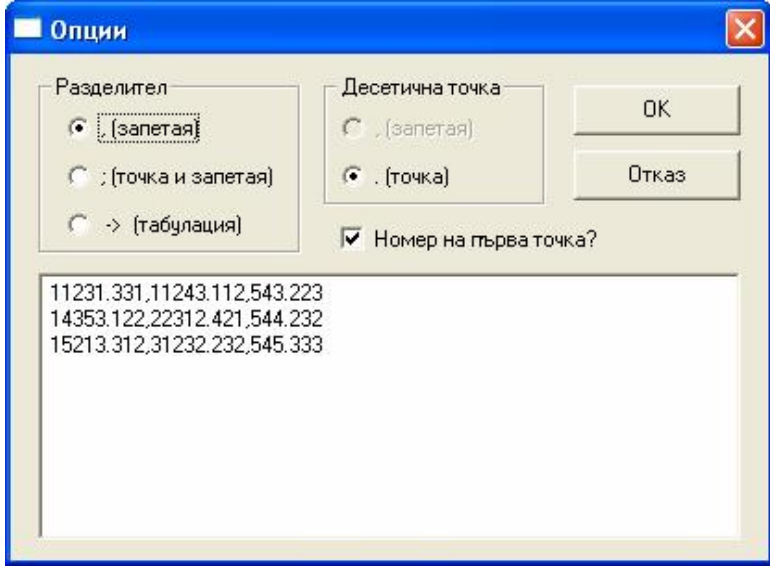

В него могат да се изберат знак за разделител и десетичен знак. След потвърждение на опциите в този диалог макроса прочита координатния списък от избрания файл и създава точките по криволинейната координатна система на избрания път или трасе.

## **Настройки**

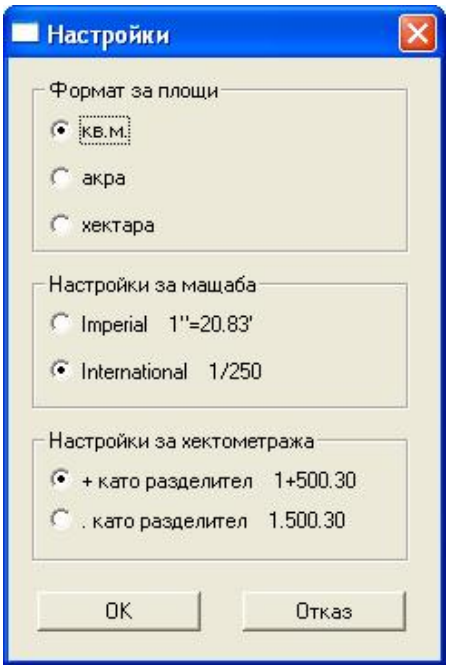

#### Какво прави макроса

Този макрос позволява да се настроят мерните единици за площи, мащаба и начина за надписване на хектометраж.

#### Използване на макроса

Изберете функцията Екстри – Настройки. Изберете необходимите Ви настройки.

Посочените настройки ще се използват до момента на излизане от Pythagoras или се зареди друга библиотека с макроси. В диалога се извеждат настройките по подразбиране на Pythagoras.